# Mappa Par Crous: istruzioni per l'uso

Una breve guida che potrete leggere per poter usare al meglio la mappa digitale dell'antica via di Forcella La Croce

Davide Benvenuti

#### Introduzione

Lizmap è l'applicazione web che permette di visualizzare sul proprio browser la mappa digitale dell'itinerario e dei punti di interesse di «Par Crous».

Per accedere alla mappa bisogna scrivere il seguente indirizzo <https://bit.ly/2X7NFA4> sulla barra di ricerca del proprio browser.

#### Accesso alla mappa

#### Questa è la prima schermata che vi si apre

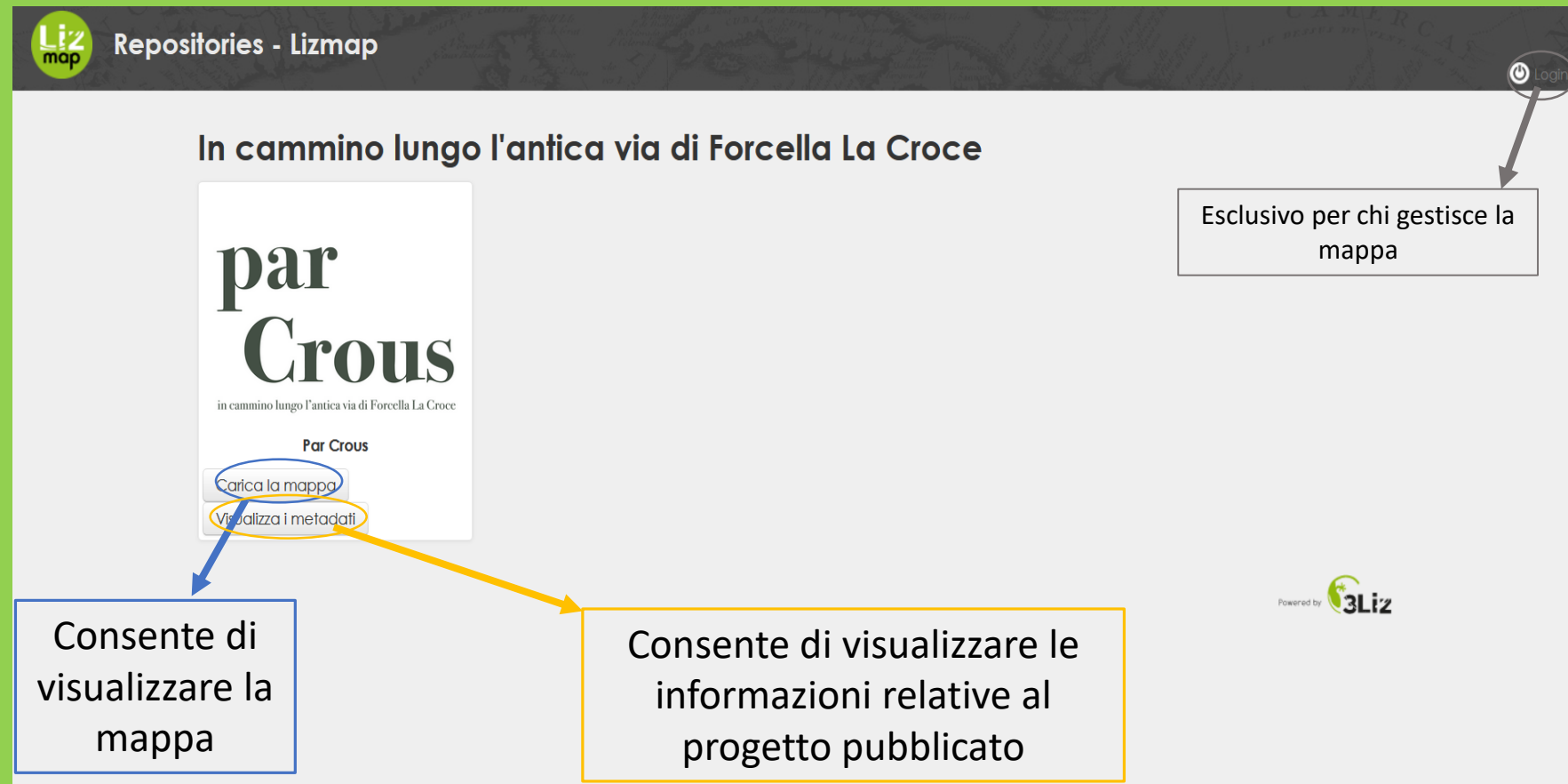

#### Si faccia click su *Carica la mappa*

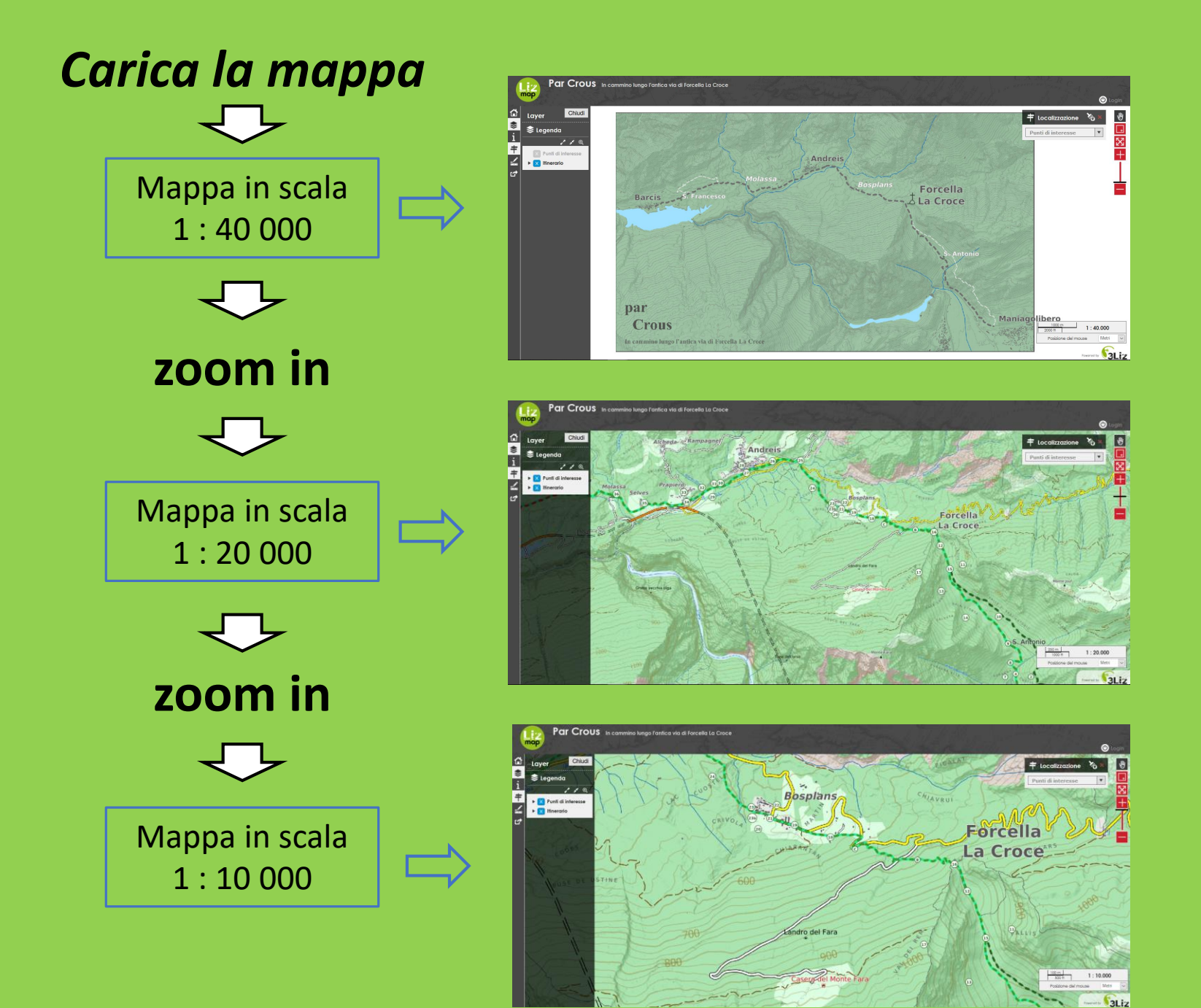

#### Componenti della mappa

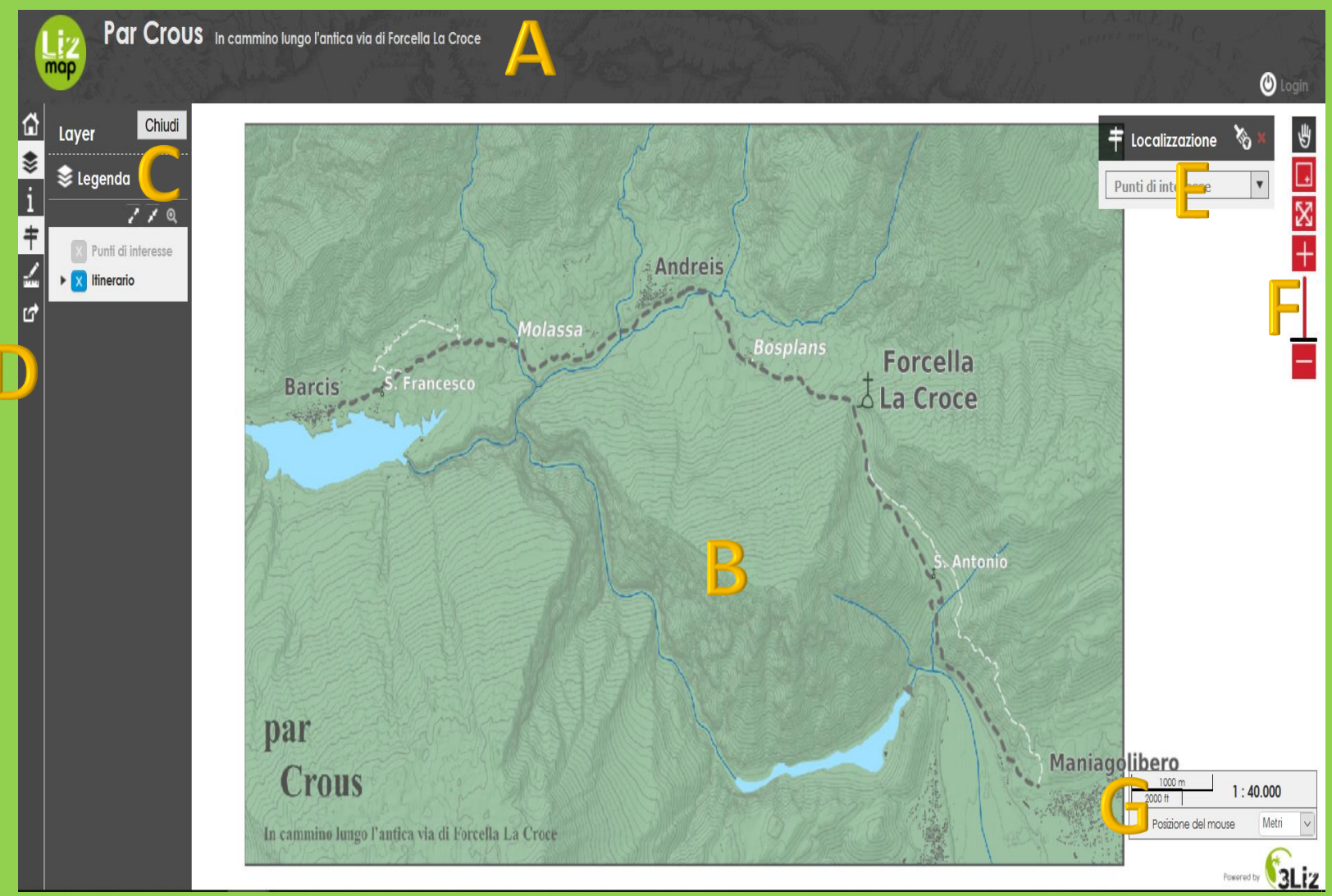

- A = Titolo e sottotitolo del progetto
- $B = Mappa$
- C = Legenda dei dati interrogabili
- D = Barra degli strumenti
- E = Strumento di localizzazione dei punti di interesse
- F = Strumenti di navigazione
- G = Barra di scala della mappa

## Barra degli strumenti

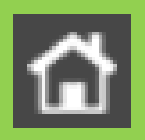

Consente di tornare alla home page della mappa

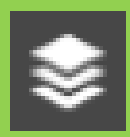

#### Permette di **attivare** o **disattivare** la legenda

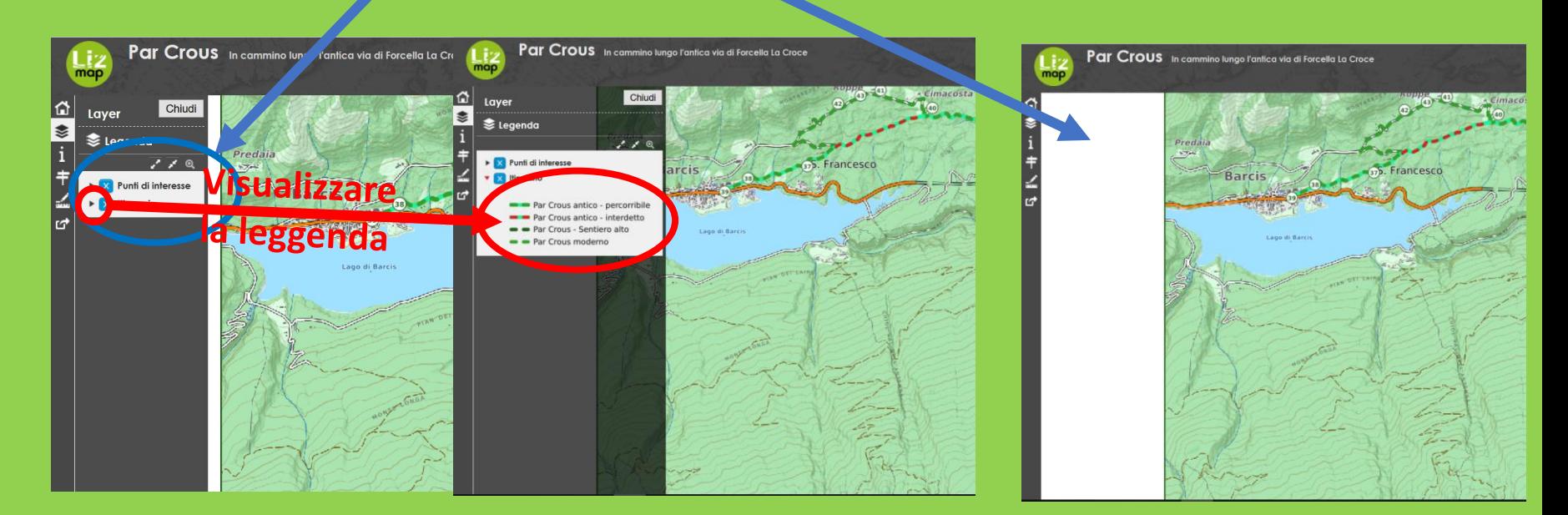

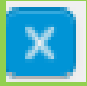

Layer acceso e visibile

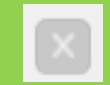

Layer attivo non visibile

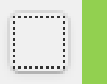

Layer spento

## Barra degli strumenti

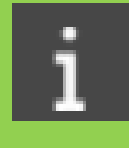

**Visualizza le informazioni** relative al progetto: cos'è, come è stato realizzato, chi l'ha realizzato, chi ha collaborato e alcune informazioni geografiche sulla mappa e sulle risorse usate

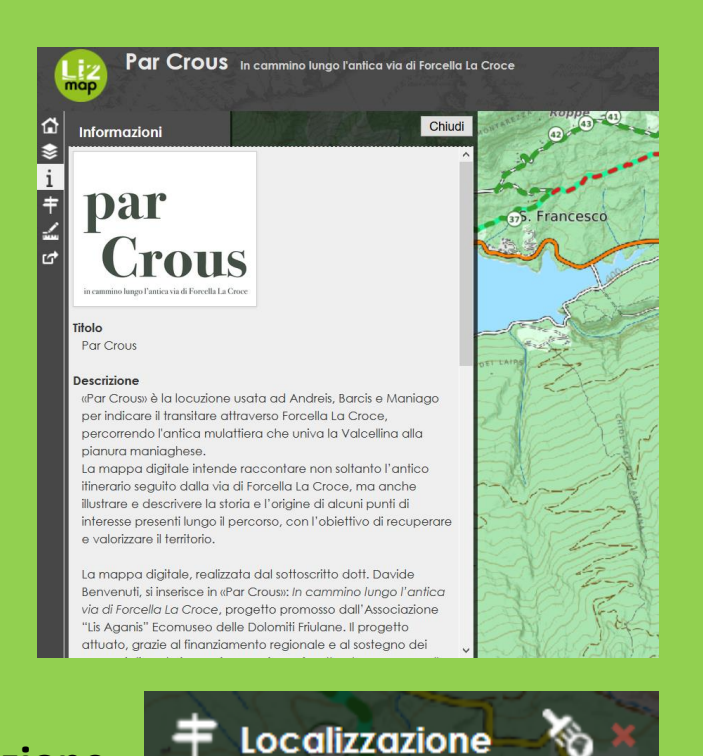

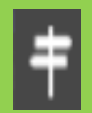

#### **Attiva** o **disattiva** lo strumento E – **Localizzazione**

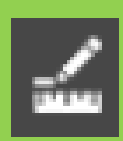

**Attiva** o **disattiva** lo strumento di **misura**. È possibile misurare lunghezza, perimetro o area. Si fa click sulla mappa e spostando il mouse si compie la misura stabilita. Si possono fare più segmenti

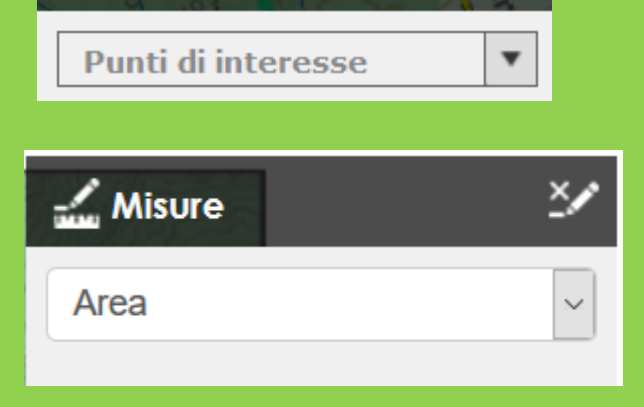

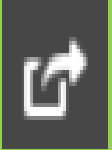

Consente di aprire un'altra finestra del browser con lo zoom che si sta visualizzando

## Strumenti di navigazione

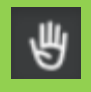

È la funzione preimpostata: clickando e tenendo premuto il pulsante sinistro del mouse è possibile muovere la mappa ('*pan*' - spostamento orizzontale), mentre utilizzando la rotellina del mouse (sia in avanti che indietro) si attiva la modifica della scala mantenendo il centro della mappa ('*zoom*' –ingrandimento)

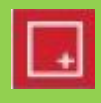

Attivando questo pulsante e possibile, clickando con tasto sinistro sulla mappa, disegnare un rettangolo sul quale si viene portati rilasciando il mouse

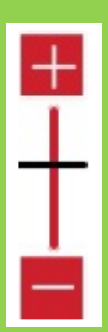

Attraverso lo spostamento del cursore (o clickando su + e -) si aumento o diminuisce lo zoom alle scale preimpostate (1 : 10 000, 1 : 20 000, 1 : 40 000)

## Strumento di localizzazione

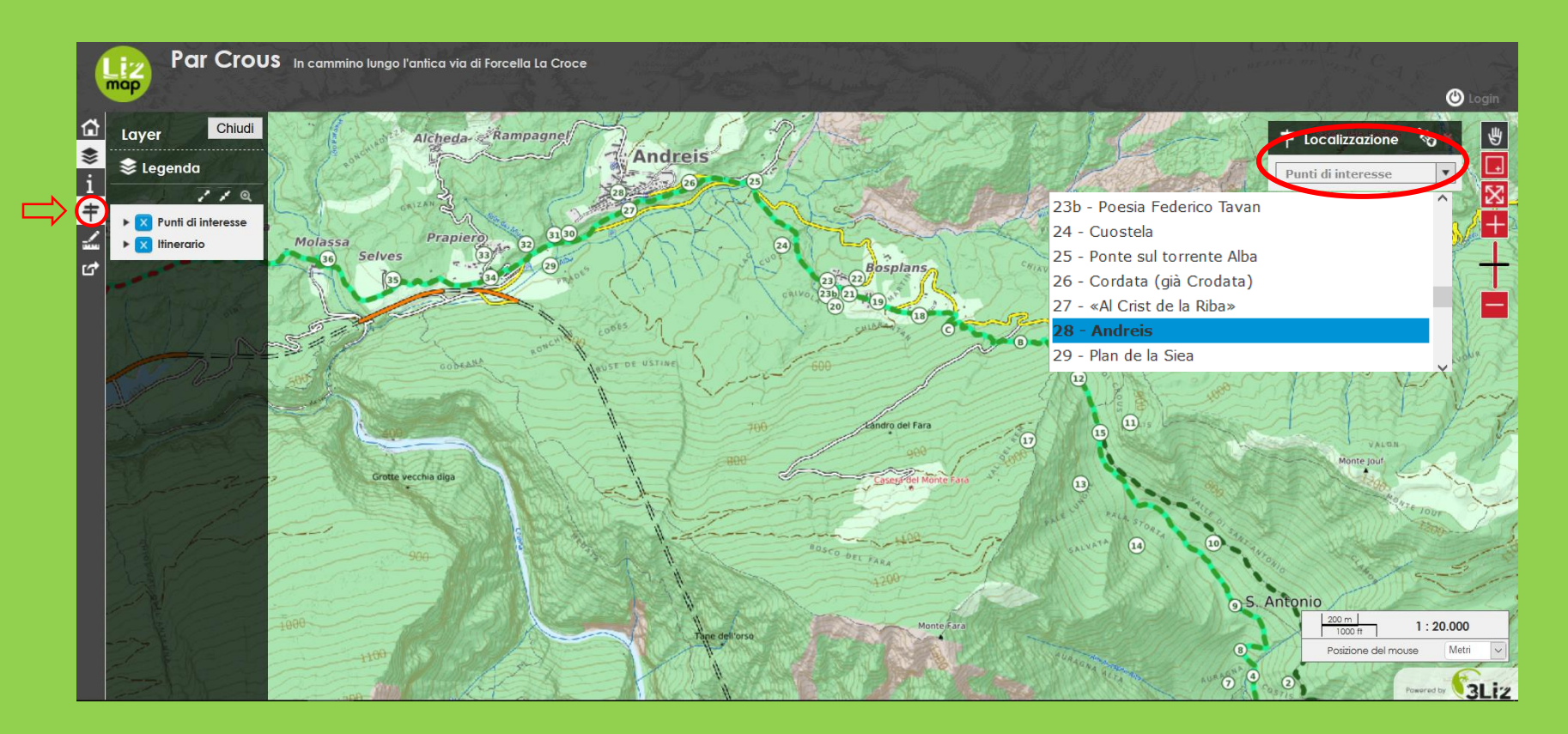

Lo strumento permette di scegliere il punto di interesse a cui si vuole esser portati.

Scegliamo ad esempio **Andreis**

## Strumento di localizzazione

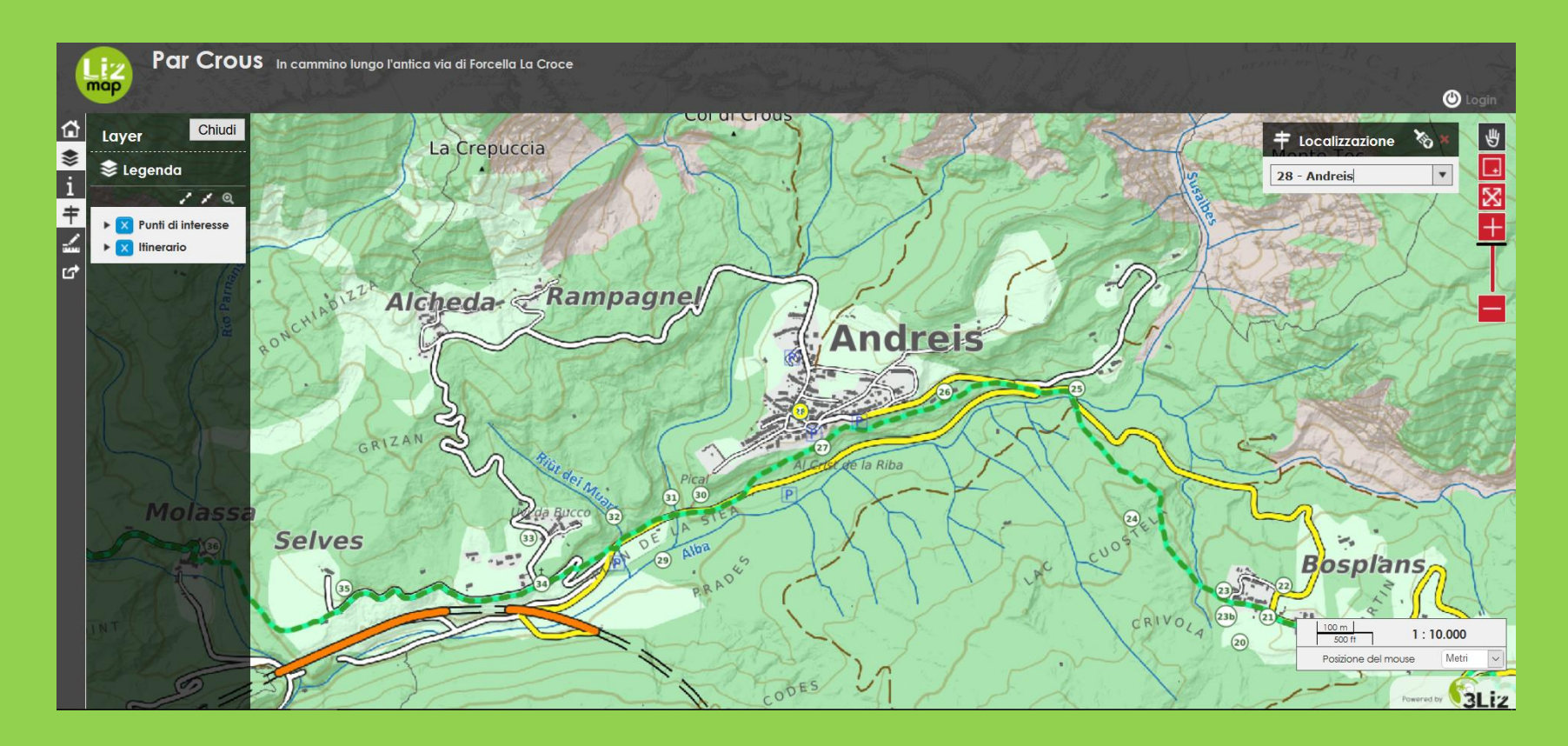

Selezionando il punto desiderato, la mappa si sposta all'estensione del punto stesso. Nell'esempio il punto 28 relativo ad **Andreis** viene evidenziato da **circoletto giallo**

## Come interrogare la mappa?

#### Semplicemente **clickando**:

- Il tracciato del sentiero a scala 1 : 40 000

- Il tracciato del sentiero a scala 1 : 20 000 e 1 : 10 000

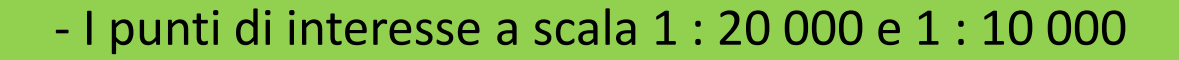

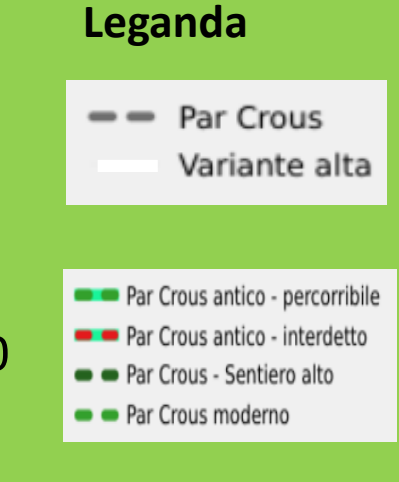

# clickando ad esempio sul punto 4

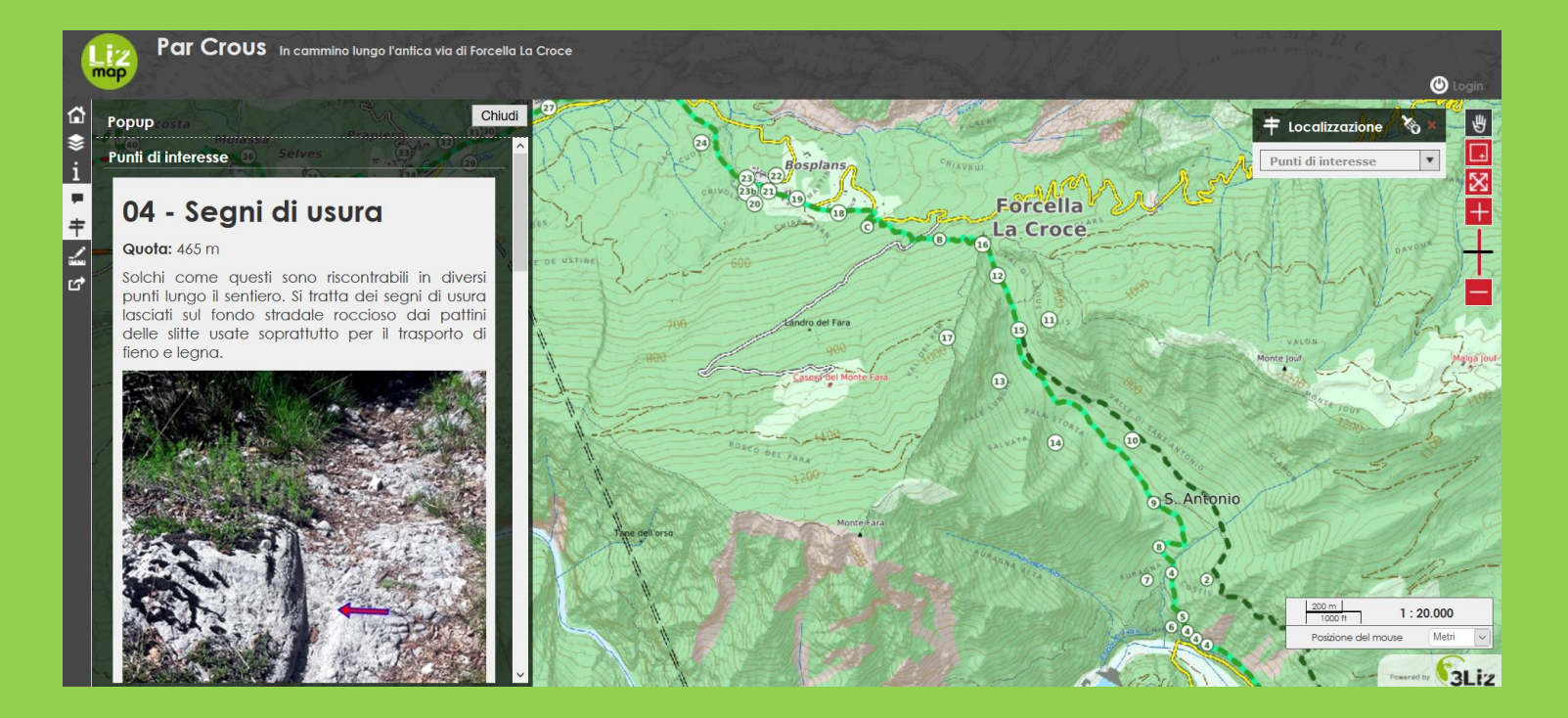

## clickando il sentiero si apre

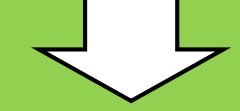

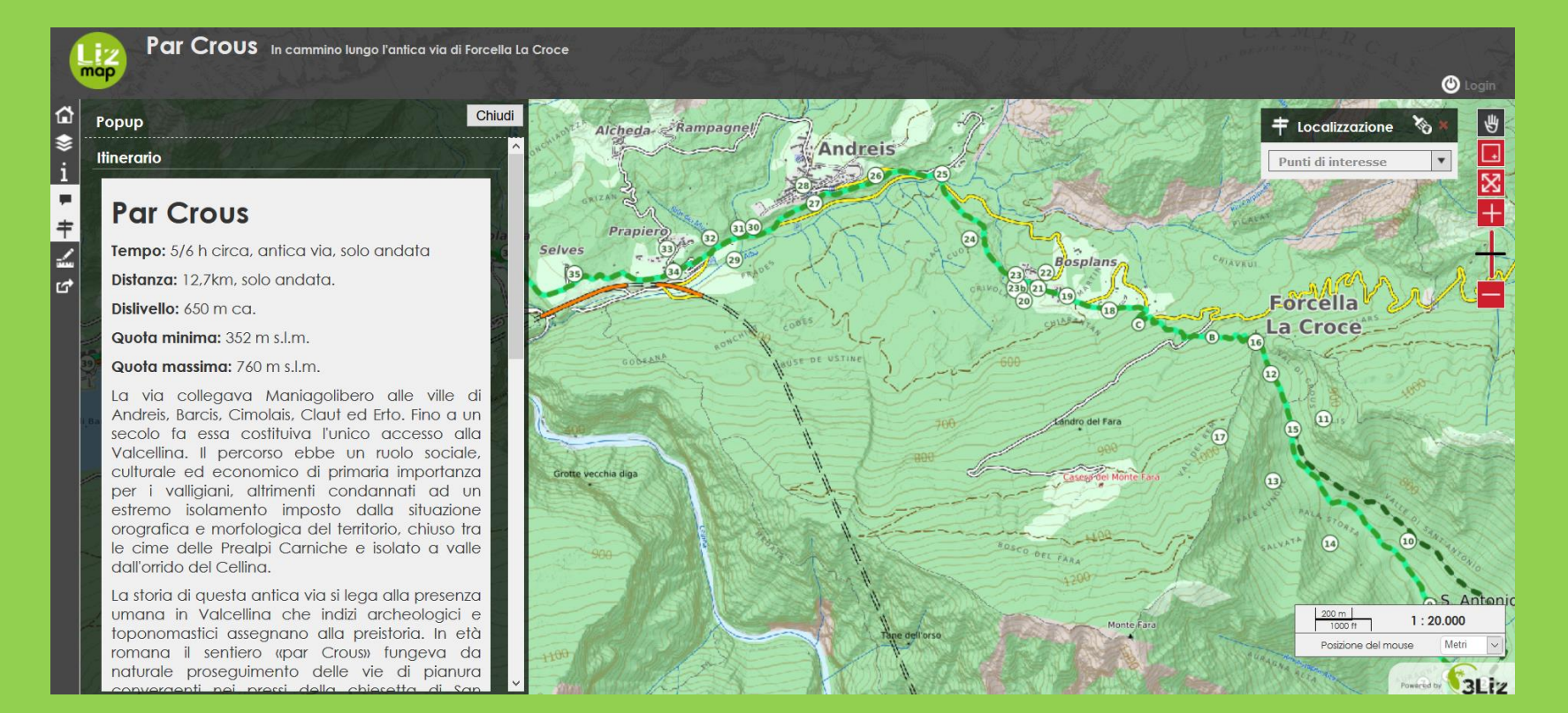

### Stampa, tracce gpx e bibliografia Clickare sul sentiero Scaricare clickando sul(link) Scorrere il popup fino alla fine

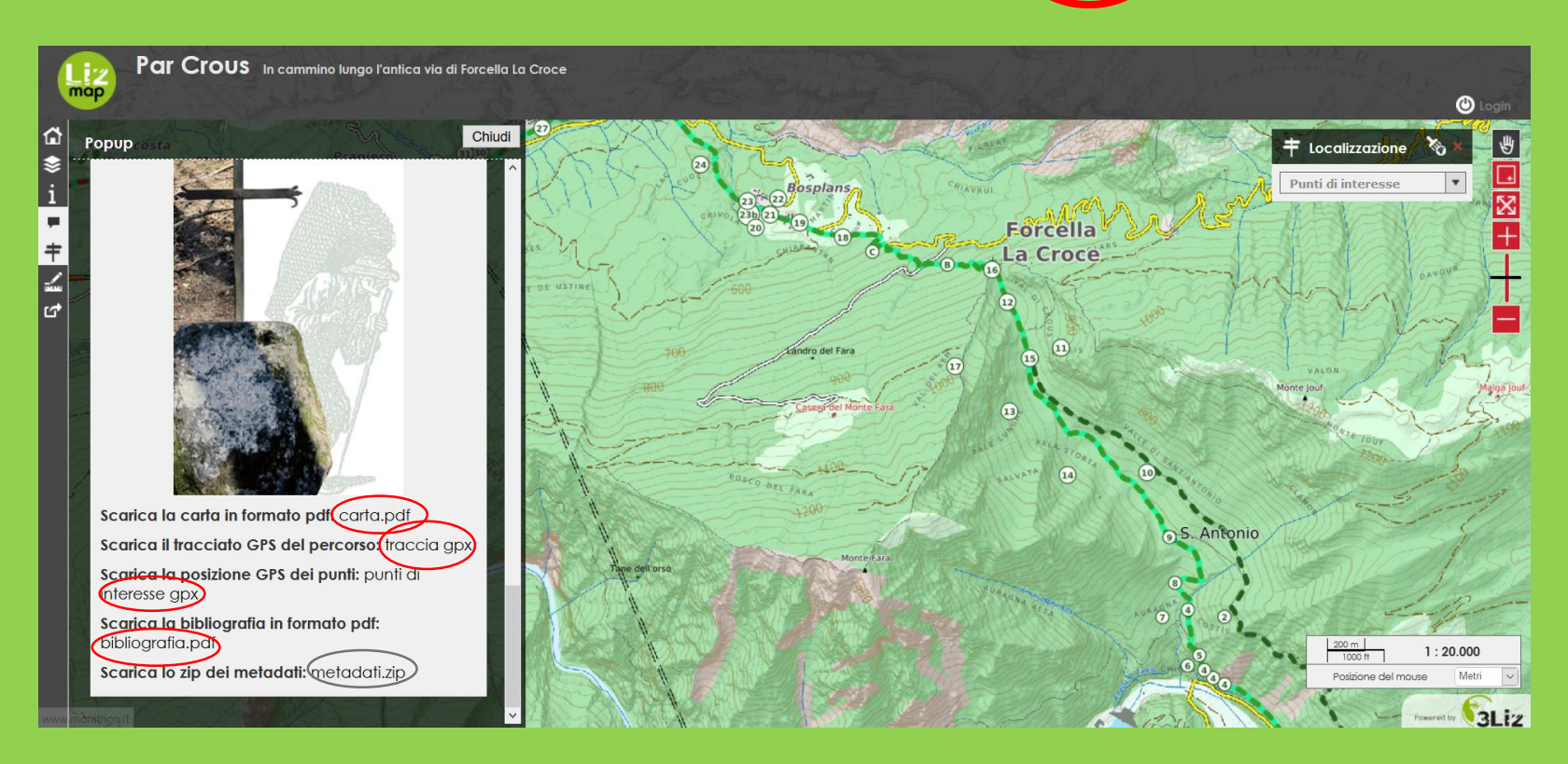

È possibile scaricare anche i metadati relativi ai dati usati nel progetto

## Contatti

In caso di dubbi sul corretto uso della mappa «Par Crous» o per ulteriori informazioni vi prego di contattarmi via email.

davide.welcome@gmail.com

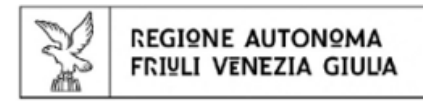

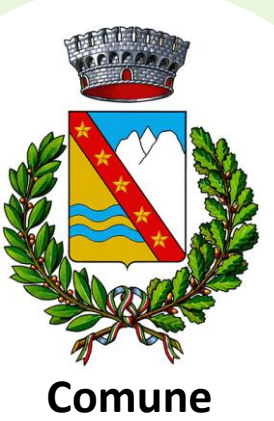

**di Andreis**

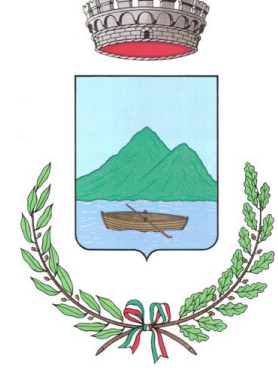

#### **Comune di Barcis**

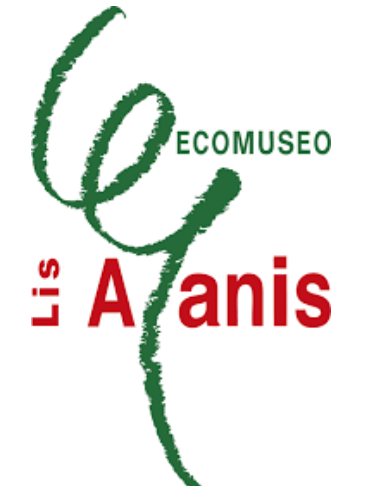

#### Si ringrazia

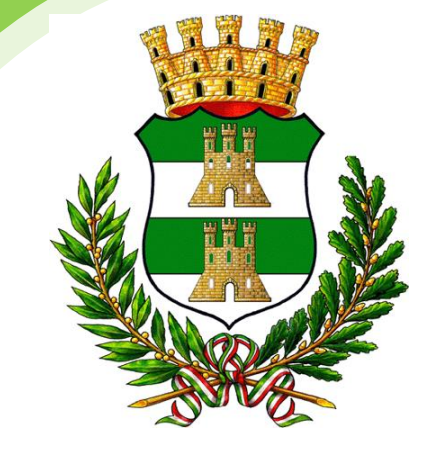

**Comune di Maniago**

## *Grazie per l'attenzione*